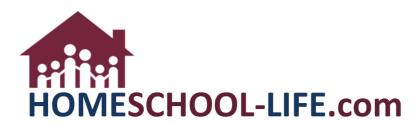

# **Classroom Dashboard Instructional Media - Instructors**

## TABLE OF CONTENTS

| Ι.   |    | Login to Private Home Page     | 2 |
|------|----|--------------------------------|---|
| п.   |    | Classroom Dashboard            |   |
|      | A. | Instructor/Parent/Student View | 2 |
| III. |    | Class Home Page                | 3 |
| IV.  |    | Instructional Media            | 3 |
| v.   |    | Add New Media                  | 3 |
| VI.  |    | Add to Calendar                | 5 |
| VII  |    | Adding Resources               | 5 |
|      | A. | Class Resources                | 5 |
|      | В. | Assignment Resources           | 6 |

I. Log into your **private** homepage

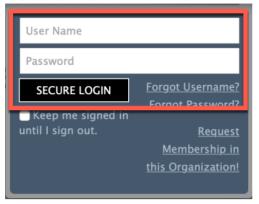

II. Click on **Classes** on the top navigational link if you are not already seeing your Classroom Dashboard.

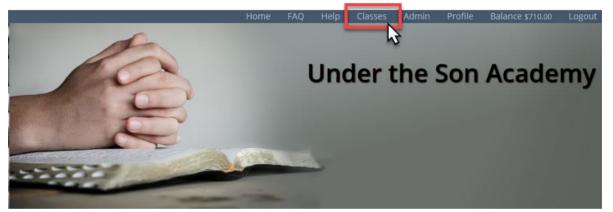

**A.** You will be able to choose which dashboard to view (Parent / Instructor / Child) by clicking on the drop-down menu.

| Assignnments                                                          | ~*                                                                        | Instructional Media                                                         | ×*                                                                                                    | My Classes                                                                                | / 2     |  |
|-----------------------------------------------------------------------|---------------------------------------------------------------------------|-----------------------------------------------------------------------------|----------------------------------------------------------------------------------------------------|-------------------------------------------------------------------------------------------|---------|--|
| ADVENTURES IN READING<br>Read chapter 10–11<br>Due: 4/15/2020 11:55PM |                                                                           | ADVENTURES IN READING<br>Welcome to My YouTube<br>Posted: 3/26/2020 11:30AM |                                                                                                    | Adventures in Reading<br>Sep. 12, 2019 - May. 21, 7 20<br>09:00 AM - 10:00 AM, W. Jrd (5- | -8 yrs) |  |
| CHEMISTRY<br>Module 1 Reading Assignment<br>Due: 4/17/2020 11:55PM    |                                                                           | ADVENTURES IN READING<br>Zoom Class<br>Posted: 3/27/2020 10:00AM            | Darant \                                                                                                    | Art Class                                                                                 |         |  |
| CHEMISTRY<br>Lab 1.2b<br>Due: 4/20/2020 11:55PM                       | ADVENTURES IN READING<br>Intro to Reading<br>Scheduled: 3/27/2020 02:00PM |                                                                             | Instructor View - Jane Austin<br>Child View - Fred Austin<br>Child View - Sean Austin<br>Child View - Sally Austin<br>Child View - Dean Austin<br>Child View - Lilly Austin |                                                                                           |         |  |

HSL-2020-3-30 v1

PAGE 2 of 7

III. Click on the class of your choice on the My Classes widget. There is also an Instructional Media widget available for the Dashboard. If you do not see this widget on your Classroom Dashboard please speak with your admin to add this widget.

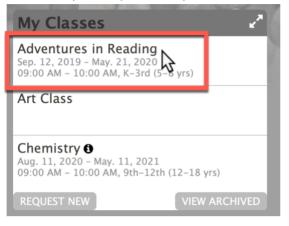

IV. You will now be on your Class Home Page. Scroll down a bit until you see the tab labeled Instructional Media and click on it.

| C Assignments C Inst  | ructional Media 🖉 Attendance | Assessments 🖻 G | rades |       |          |
|-----------------------|------------------------------|-----------------|-------|-------|----------|
|                       | N3                           |                 |       | O Add | New Medi |
|                       |                              |                 |       |       |          |
| online class          | 3/19/2020 10:00AM            |                 |       |       |          |
| Welcome to My YouTube | 3/26/2020 11:30AM            |                 |       |       |          |
| Zoom Class            | 3/27/2020 10:00AM            |                 |       |       |          |
| Intro to Reading      | 3/27/2020 02:00PM            | É               |       |       |          |
| Reading Together      | 3/30/2020 10:00AM            | Ê               |       |       |          |
| Intro to Reading #2   | 4/6/2020 12:00PM             | <b>(</b>        |       |       |          |
| Reading with Me       | 4/13/2020 10:00AM            | Ĥ               |       |       |          |

#### V. Click on Add New Media.

| C Assignments C In    | structional Media | 🛱 Attendance | Series Assessments | 🞓 Grades |       |          |
|-----------------------|-------------------|--------------|--------------------|----------|-------|----------|
|                       |                   |              |                    |          | bbA 🖸 | New Medi |
|                       |                   |              |                    |          | Archi | Email    |
| online class          | 3/19/2020 10:00   | AM           |                    |          |       |          |
| Welcome to My YouTube | 3/26/2020 11:30/  | AM           |                    |          |       |          |
| Zoom Class            | 3/27/2020 10:00   | AM           |                    |          |       |          |
| Intro to Reading      | 3/27/2020 02:00   | PM           | <b>(</b>           |          |       |          |
| Reading Together      | 3/30/2020 10:00   | AM           | <b>(</b>           |          |       |          |
| Intro to Reading #2   | 4/6/2020 12:00P   | M            | ÷                  | ■K       |       |          |
| Reading with Me       | 4/13/2020 10:00   | AM           | <b>(+)</b>         |          |       |          |

Fill the form out accordingly:

| Adventures in Readin | g    |  |
|----------------------|------|--|
| * Media Name         |      |  |
| URL for Live Feed    |      |  |
| http://              |      |  |
| URL for Archived Ver | sion |  |
| http://              |      |  |
| Scheduled/Posted D   | ate  |  |
| mm/dd/yyyy           |      |  |
| Scheduled/Posted Ti  | AM ᅌ |  |
| mm/dd/yyyy           |      |  |
| Description          |      |  |
|                      |      |  |
|                      |      |  |
|                      |      |  |
|                      |      |  |

- 1. Media name name of your video/live stream class
- 2. URL for Live feed this will come from whichever service you are using to do a live online class (example: GoToMeeting, Zoom, etc.)
- 3. URL for Archived Version if you already have a video created (zoom, GotoMeeting, YouTube, Dropbox, etc.) place the URL address here provided by your provider.
- 4. Scheduled Posted Date This date is for the event of the live feed. If you are just posting an already recorded video, use today's date or whichever date you want them to watch it on.
- **5. Scheduled/Posted Time** What time is your live video occurring? This is not a required field and can be left blank for pre-recorded videos.
- 6. Hidden from Children Until The media will be hidden from the parent/students view until the date of entry. You may choose to leave this blank and the media will be visible.
- 7. Description A description of the online class/video
- 8. Click Add Media to save.

VI. Back under the Instructional Media is an Add to calendar column – This feature will allow you to add an upcoming live stream video to your personal calendar. Clicking on this icon will give you a drop-down menu for various online calendars. Choose the calendar of your choice to add this event.

| C Assignments       | C Instruc   | ctional Media  | 🖄 Atten  | dance   | 🗹 Assessments | F | Grades |     |           |
|---------------------|-------------|----------------|----------|---------|---------------|---|--------|-----|-----------|
|                     |             |                |          |         |               |   |        | Add | New Media |
| Media               |             |                | d/Posted |         |               |   |        |     | Email     |
| online class        |             | 3/19/2020 10:0 | MA00     |         |               |   |        |     |           |
| Welcome to My YouT  | <u>Fube</u> | 3/26/2020 11:3 | MAO      |         |               |   |        |     |           |
| Zoom Class          |             | 3/27/2020 10:0 | MAO      |         |               |   |        |     |           |
| Intro to Reading    |             | 3/27/2020 02:0 | 00PM     |         |               |   |        |     |           |
| Reading Together    |             | 3/30/2020 10:0 | MAO      |         |               |   |        |     |           |
| Intro to Reading #2 |             | 4/6/2020 12:00 | PM       |         | 2 🖄 🔪         |   |        |     |           |
|                     |             |                |          |         |               |   |        |     | Х         |
| Add to Your Cal     | lendar:     |                |          |         |               |   |        |     |           |
| Apple C             | Google      | Office 365     | Outlook  | Outlook | com Yahoo     | D |        |     |           |
| Reading with Me     |             | 4/13/2020 10:0 | MA00     |         | Ě.            |   |        |     |           |

- VII. **Note:** This new feature does not replace the following features but enhances your ability to organized and a place for your instructional media when meeting in person with your class is interrupted.
  - A. Class Resources –You can click on the title of the class from their Class Home Page and add resources to the Class Home Page like: Syllabus, Class Supplies, etc.

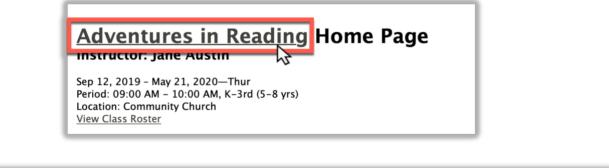

|   | Edit Class – Adventures in Reading |                  |         |           |         |             |  |   |              |
|---|------------------------------------|------------------|---------|-----------|---------|-------------|--|---|--------------|
| l | General Info                       | Registration     | Finance | Resources | Grading | Assessments |  | 2 |              |
| l | Currently, there                   | are none on reco | rd.     |           |         |             |  |   | Add Resource |

**B.** Assignment Resources – By editing/creating an assignment, you can add videos and links that pertain to the individual assignments by clicking on the Resources tab.

| ľ | Assignments     | Instructional Media | 🛱 Attendance | ☑ Assessments | 🔁 Grades      |            |              |
|---|-----------------|---------------------|--------------|---------------|---------------|------------|--------------|
|   |                 |                     |              |               |               | O Add New  | / Assignment |
|   |                 |                     |              | Due Date      | Child Uploads | Points     | Email        |
| • | CURRENT (1 ASS  | IGNMENT)            |              |               |               |            |              |
|   | Homework: Read  | chapter 10-11       |              | 4/15 11:55pm  | 0 Children    | 5 Possible |              |
| C | PAST (11 ASSIGN | MENTS)              |              |               |               |            |              |

#### Add Assignment

← To Class Home Page

| General Settings                             |              |
|----------------------------------------------|--------------|
| * Class                                      |              |
| Adventures in Reading                        | ٥            |
| * Assignment Name                            |              |
| Reading #1                                   |              |
| Hidden from Children Until                   |              |
| mm/dd/yyyy                                   | <b>**</b>    |
| Description                                  |              |
|                                              |              |
|                                              |              |
|                                              |              |
|                                              |              |
|                                              |              |
|                                              |              |
|                                              | 1,           |
| * Category                                   | 4            |
|                                              | ADD CATEGORY |
|                                              | ADD CATEGORY |
| Homework                                     | ADD CATEGORY |
| Homework                                     |              |
| Homework Possible Points                     |              |
| Homework Possible Points Due Date mm/dd/yyyy | ٢            |
| Homework Possible Points Due Date            | ٢            |

Close

Assignment successfully added!

### Reading #1 - Add Resource

| * indicates a required field                                                                    | _                   |
|-------------------------------------------------------------------------------------------------|---------------------|
| * Resource Label                                                                                |                     |
| Provide URL                                                                                     |                     |
| http://www                                                                                      |                     |
| - OR -                                                                                          |                     |
| File (allowed extensions: csv, doc, docx, dot, gif, heic, heif,<br>Choose File no file selected | tm, html, jpg, m4a, |
| SAVE SAVE & ADD                                                                                 | -                   |